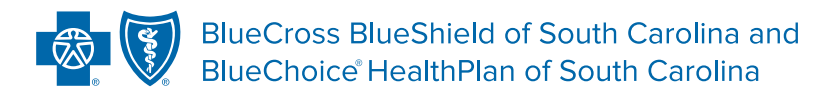

#### M.D. CHECKUP GUIDE **Provider Validation User Guide**

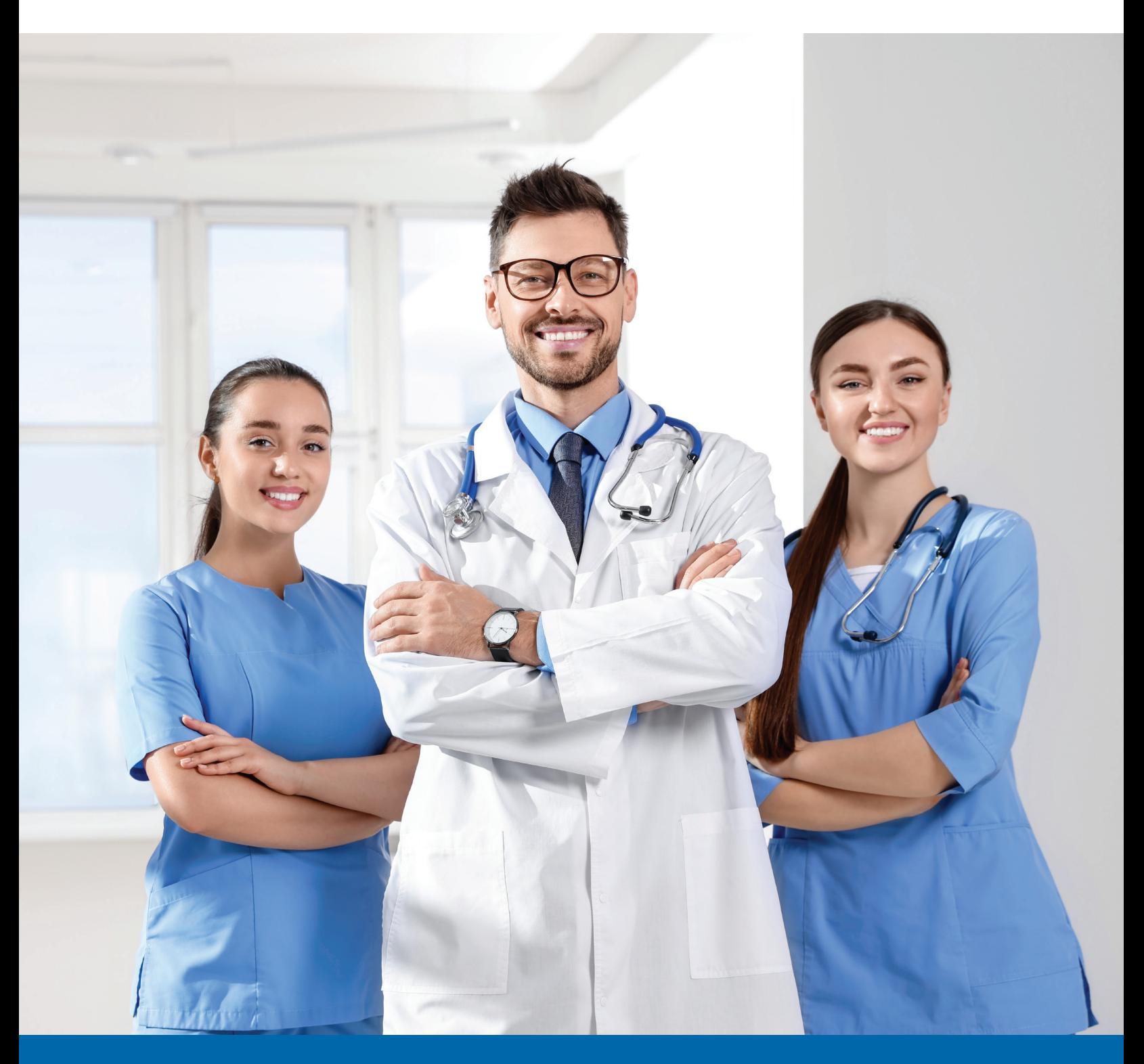

Published by Provider Relations and Education, Your Partners in Outstanding Quality, Satisfaction and Service Revised: January 2023

## **OVERVIEW**

M.D. Checkup is an electronic feature in My Insurance Manager<sup>®</sup> that allows you to verify your practice and physician demographic information seamlessly. The information you provide is used to maintain our online provider directories members use to find network participating primary care physicians, specialists, hospitalists and medical suppliers. We also use the data you provide to update your information in our systems to ensure accurate claims processing.

M.D. Checkup allows you to view information for all the associated locations as well as the affiliated practitioners for each location. The feature offers several transactions:

- Verify Information shown is current and accurate. Verify is the final step to confirming revisions and to attest that no further action is needed for the quarterly verification.
- Update Once a change has been made, Update must be selected to confirm and accept the change.
- Terminate/Inactivate Location Enter or select a date to indicate that a location shown in the Location List is no longer active or part of the organization. "Remove Location" will terminate the selected location from the group. This will also stop claims adjudication for claims filed with dates of service after the term date.
- Terminate/Inactivate Practitioner Enter or select a date to indicate that a practitioner is no longer practicing at the specific location. This will also stop claims adjudication for claims filed with provider dates of service after the term date.
- Add Practitioner Add a practitioner to the specific location by using the Add Practitioner search function.
- View & Edit Access and edit location information (addresses, telephone number, fax number, hours of operation, etc.).

Effective Jan. 1, 2022, under the Consolidated Appropriations Act (CAA), providers must verify and/or update their demographic data at least every 90 days. Validation will be determined based on the number of days since the last validation was made. If more than 90 days has passed since the providers' last validation, we are required to suppress them from our directories. To update the suppressed status, providers must verify their location.

Note: Provider validation does not replace the provider enrollment or recredentialing processes.

## TABLE OF CONTENTS

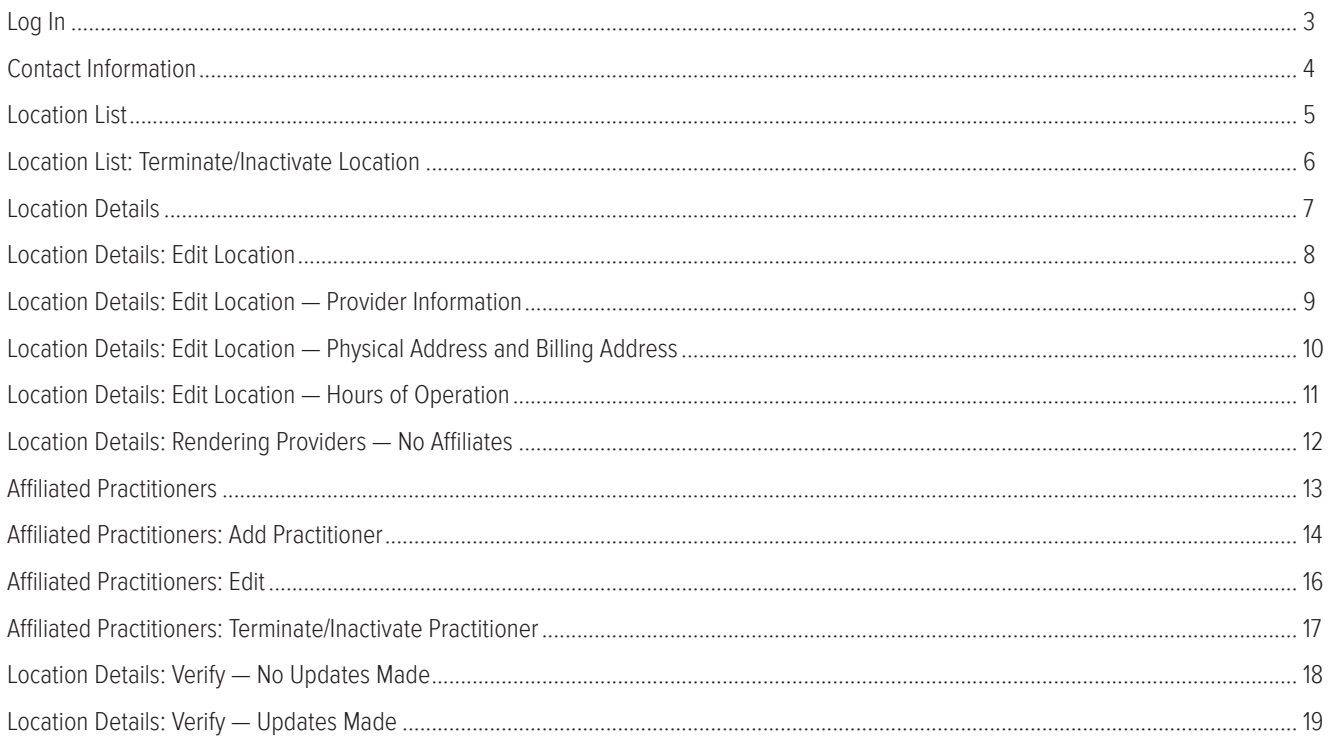

<span id="page-3-0"></span>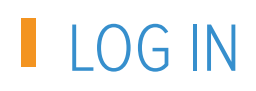

To access M.D. Checkup, log in to My Insurance Manager.

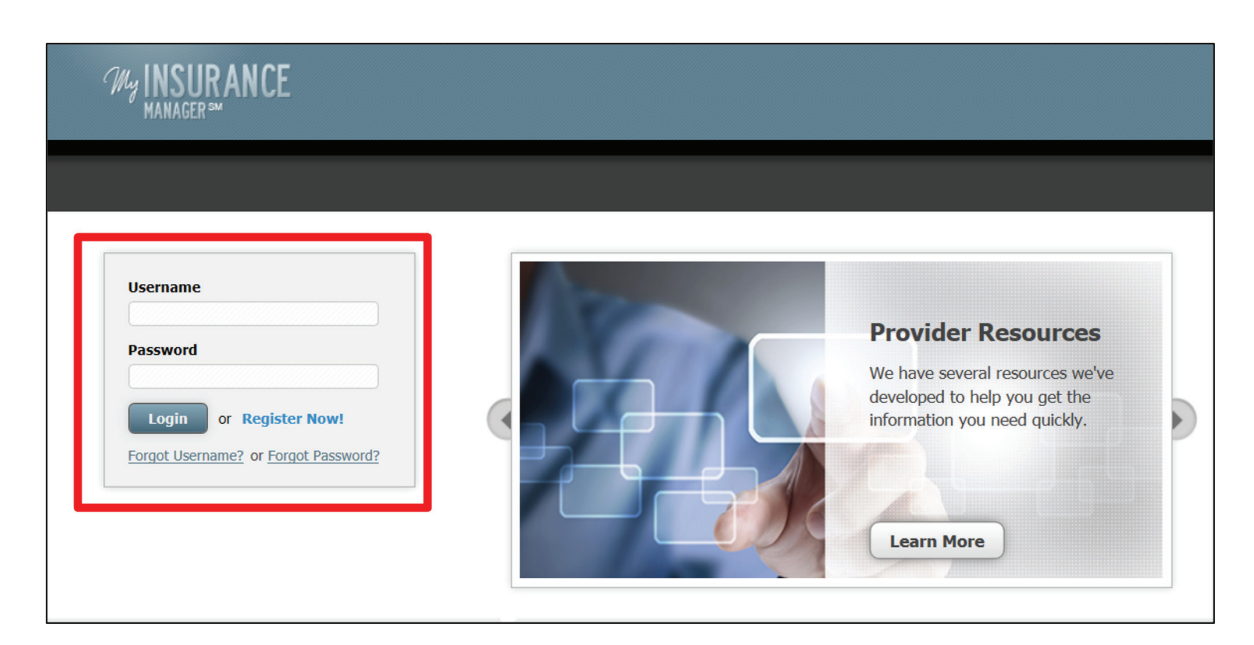

If at least one location requires validation, the Provider Validation reminder will display. This message will display when any location requires validation.

If this message is not visible, your practice or facility is not required to validate information at this time or the validation has already taken place. Select Validate Now or Provider Update.

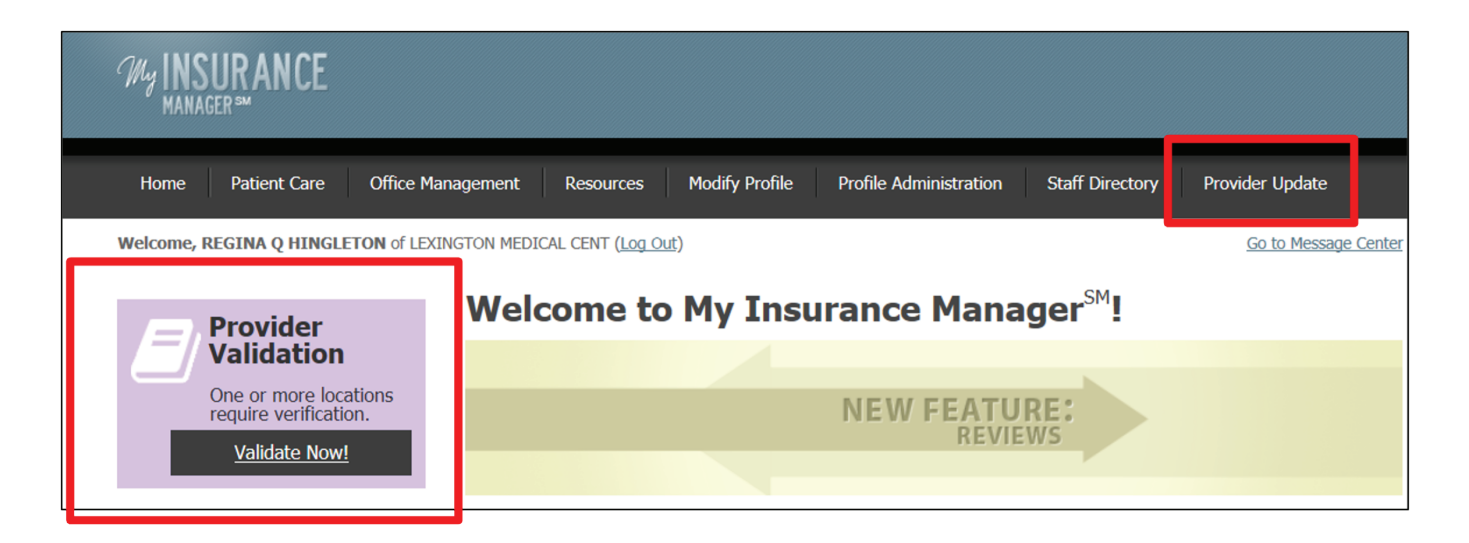

## <span id="page-4-0"></span>CONTACT INFORMATION

Once you've selected Validate Now, the Contact Information screen will display. The contact information associated with your My Insurance Manager profile (your name, email address and phone number) will populate. If we have any questions about the updates or verifications made, we will contact you using this information. If you are not the best person for us to contact, please update the fields shown.

You will be asked to confirm or update this information each time you choose Provider Validation or Provider Update.

The required fields are indicated with a red asterisk. Update or add information that is not correct or missing and select Continue. If the information is correct, select Continue.

Note: If you are not the person responsible for maintaining practice or practitioner information for the organization, please do not continue.

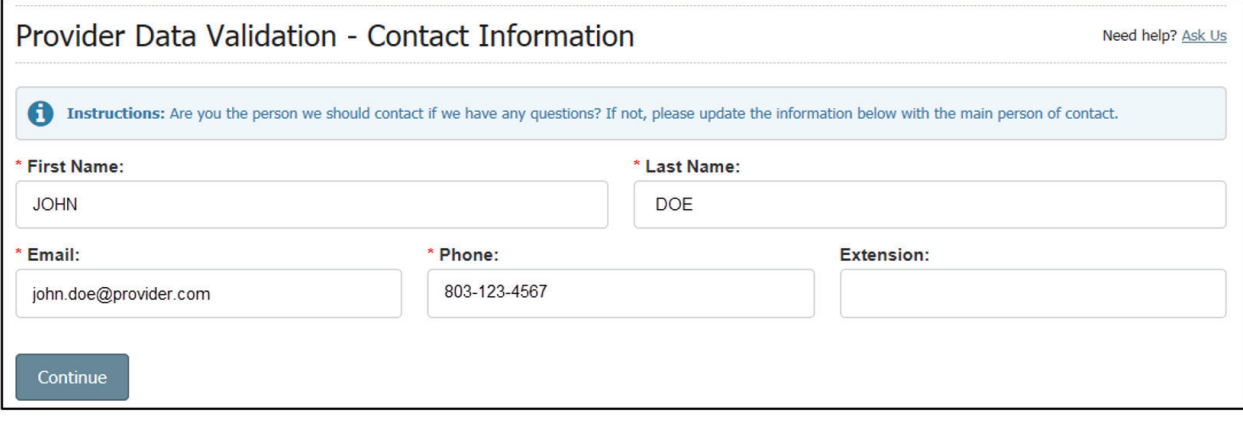

## <span id="page-5-0"></span>**LOCATION LIST**

Once you have completed the Contact Information section, you will be taken to the Location List. This screen displays all associated locations for the group. You can sort the list by location name or status, or you can search for a specific location using the search function.

All locations must be validated at least every 90 days, per CAA guidelines as of Jan. 1, 2022.

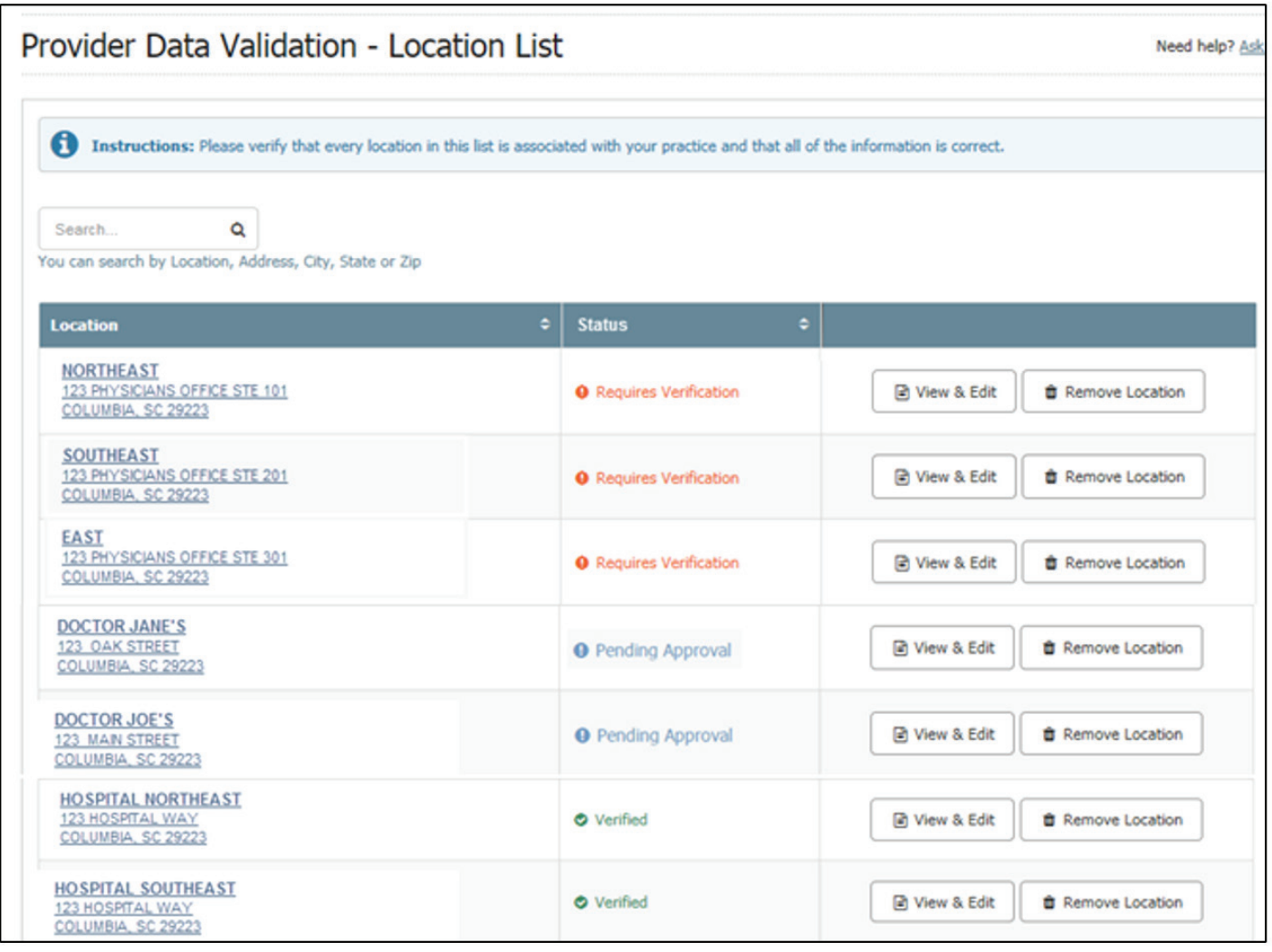

Each location will have one of three statuses:

- Requires Verification The information for this location must be verified, including the affiliated practitioners. If more than 90 days has passed since the providers' last validation, we are required to suppress them from our directories. To update the suppressed status, providers must verify their location.
- Pending Approval This status indicates the location has been verified and a change has been made to the location. The location will return to Requires Verification status for final verification and approval.
- Verified This status indicates the location has been verified.

# <span id="page-6-0"></span>LOCATION LIST: TERMINATE/INACTIVATE LOCATION

You can choose to remove a location from the organization by selecting Remove Location next to the appropriate location. Removing a location will terminate the location from the group. This will also stop claims adjudication for claims filed with dates of service after the term date.

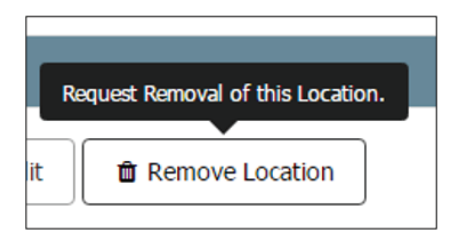

Once you select Remove Location, you will be prompted to provide the removal date. This is the exact date the specific location should effectively be removed from affiliation with the organization.

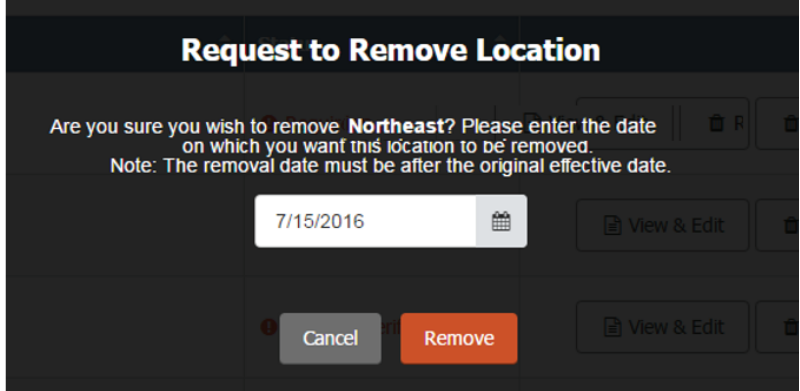

You can enter the date or use the calendar to select the date. Once you've entered the date, select Remove. You can choose Cancel if you do not wish to remove the location.

When you select Remove, you'll return to Location List and see a message that says your request is pending review

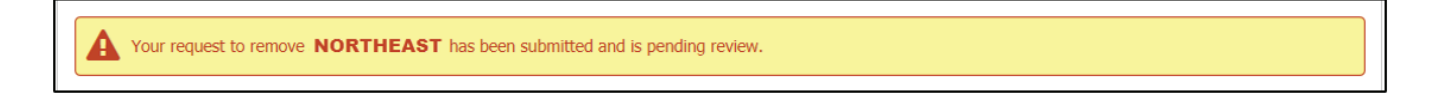

The status for the location will now show as Pending Approval.

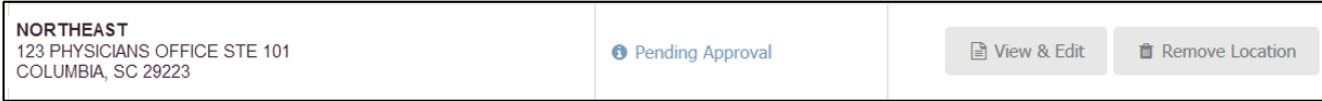

#### <span id="page-7-0"></span>LOCATION DETAILS

From the Location List screen, choose a location that requires verification and select View & Edit. You will arrive at the Location Details screen. This screen shows all the location's information, including affiliated practitioners.

You have the option to return to the location list (Back) or remove the location (Remove Location), edit the location details (Edit), or confirm the information shown is accurate (Verify).

Under the Affiliated Practitioners portion of the screen, you can add a practitioner to this location (Add Practitioner), edit individual practitioners' information (Edit) or remove a practitioner from the location (Remove).

The following pages will describe how to complete each of these actions.

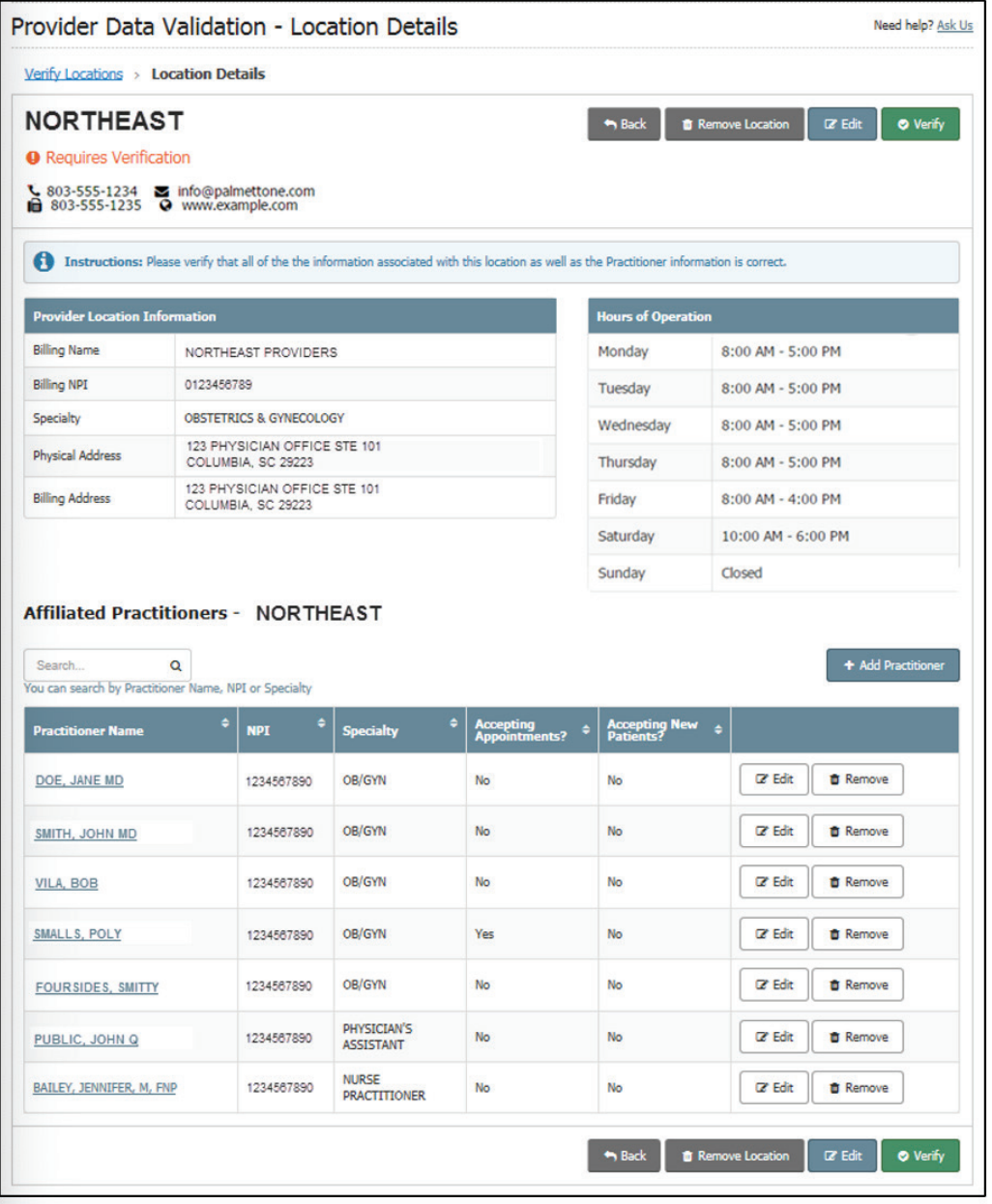

## <span id="page-8-0"></span>**LOCATION DETAILS: EDIT LOCATION**

If the information for the selected location requires a revision, select Edit.

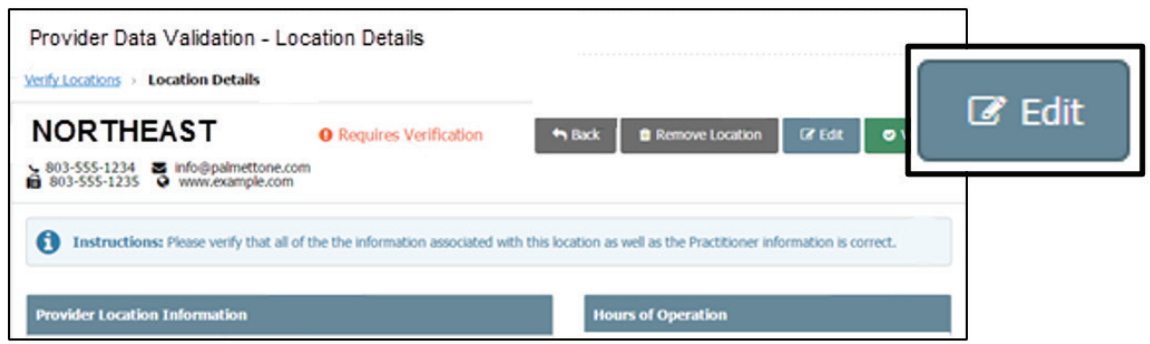

Once you select Edit, you can modify any of the information for the location. The details are broken into sections: Provider Information, Physical Address, Billing Address and Hours of Operation.

#### <span id="page-9-0"></span>LOCATION DETAILS: EDIT LOCATION -PROVIDER INFORMATION

This image shows you provider information.

If any information is changed, the Update icon will appear green. Select Update to accept the revisions. If revisions are not needed, choose Cancel to return to the main Location Details screen.

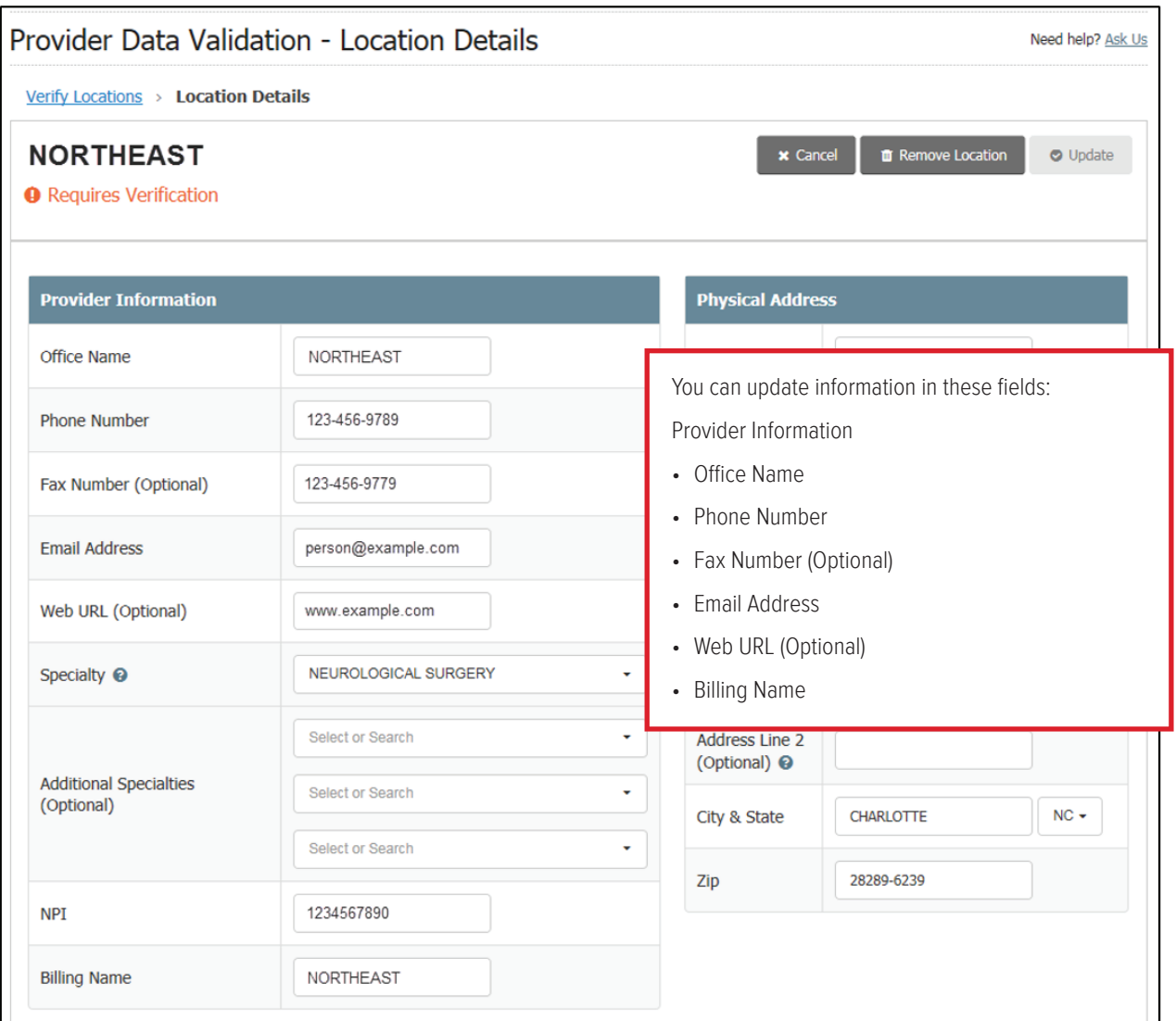

#### <span id="page-10-0"></span>LOCATION DETAILS: EDIT LOCATION -PHYSICAL ADDRESS AND BILLING ADDRESS

If necessary, correct the physical address or billing address. The Update icon will appear green if you make any changes. Select Update to accept the revisions. If revisions are not needed, choose Cancel to return to the main Location Details screen.

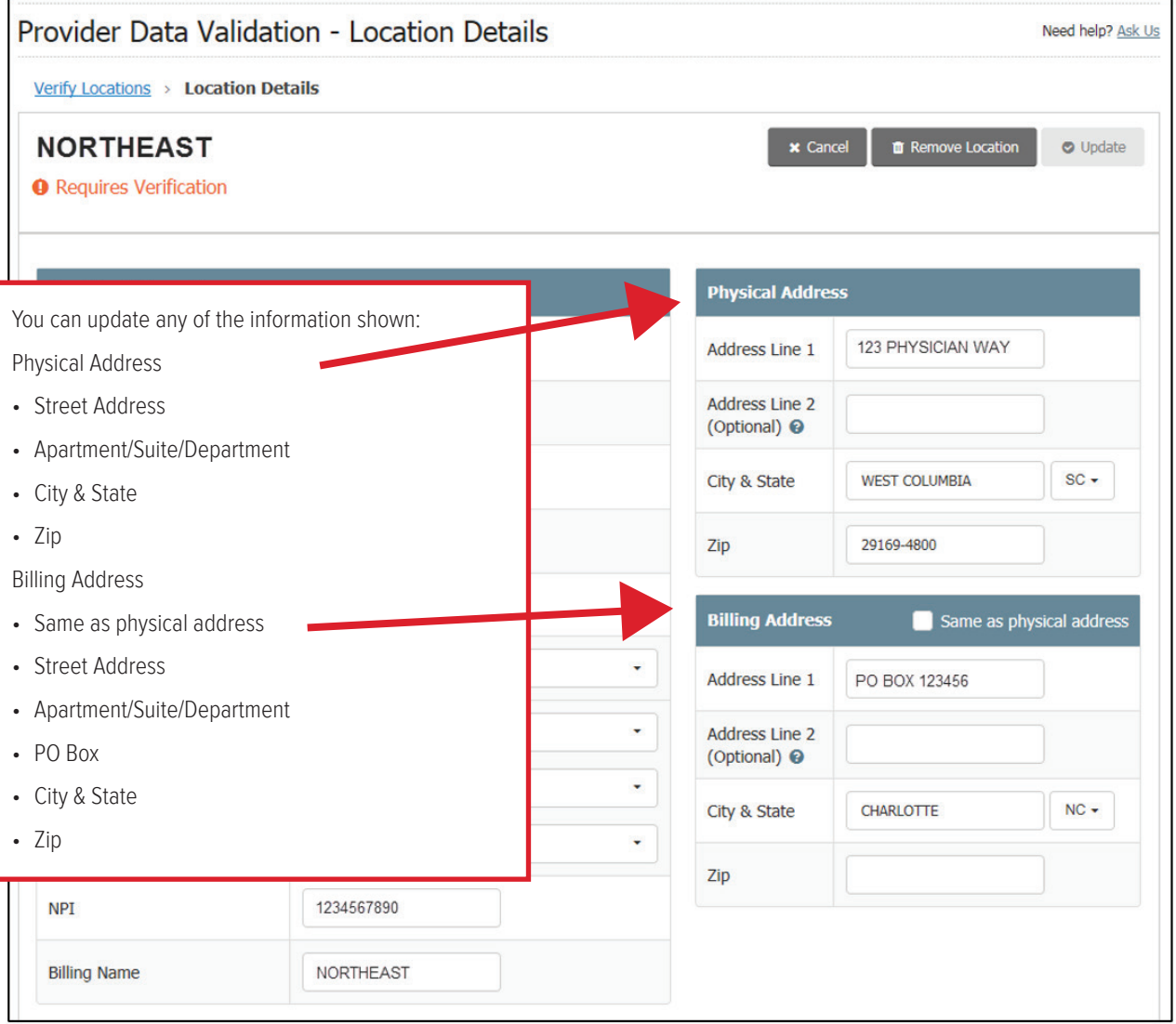

#### <span id="page-11-0"></span>LOCATION DETAILS: EDIT LOCATION -HOURS OF OPERATION

Verify if this location has office hours or if the location is open 24/7. Correct the hours and check which days the location is closed.

If you change any information, the Update icon will appear green. Select Update to accept the revisions. If revisions are not needed, choose Cancel to return to the main Location Details screen.

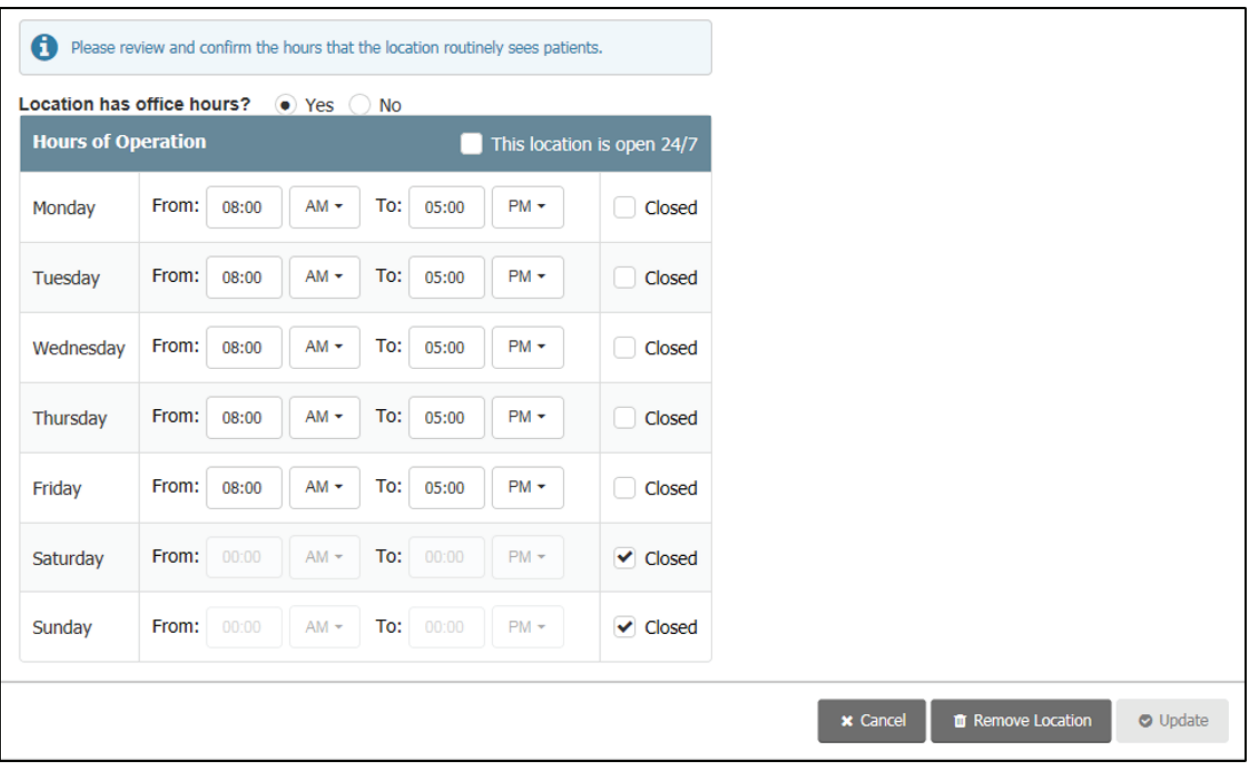

Revisions to certain location detail fields will result in a Pending Approval status for the location:

- Remove Location
- Billing Name
- Billing Address

### <span id="page-12-0"></span>LOCATION DETAILS: RENDERING PROVIDERS -NO AFFILIATES

There may not be any rendering providers affiliated with a particular location. When that is the case, you must make certain updates by emailing **[Provider.Directory@bcbssc.com](mailto:Provider.Directory%40bcbssc.com?subject=)**. You will see this message on the Location Details screen:

"There are no rendering providers affiliated with this location. For any updates needed to be made to your practice to change the status of Accepting Appointments, Accepting New Patients, Accepting Patient Gender or Age Restrictions, please contact Provider Services at *Provider.Director[y@bcbssc.com](mailto:PROVIDER.DIRECTORY%40bcbssc.com?subject=)*.*"*

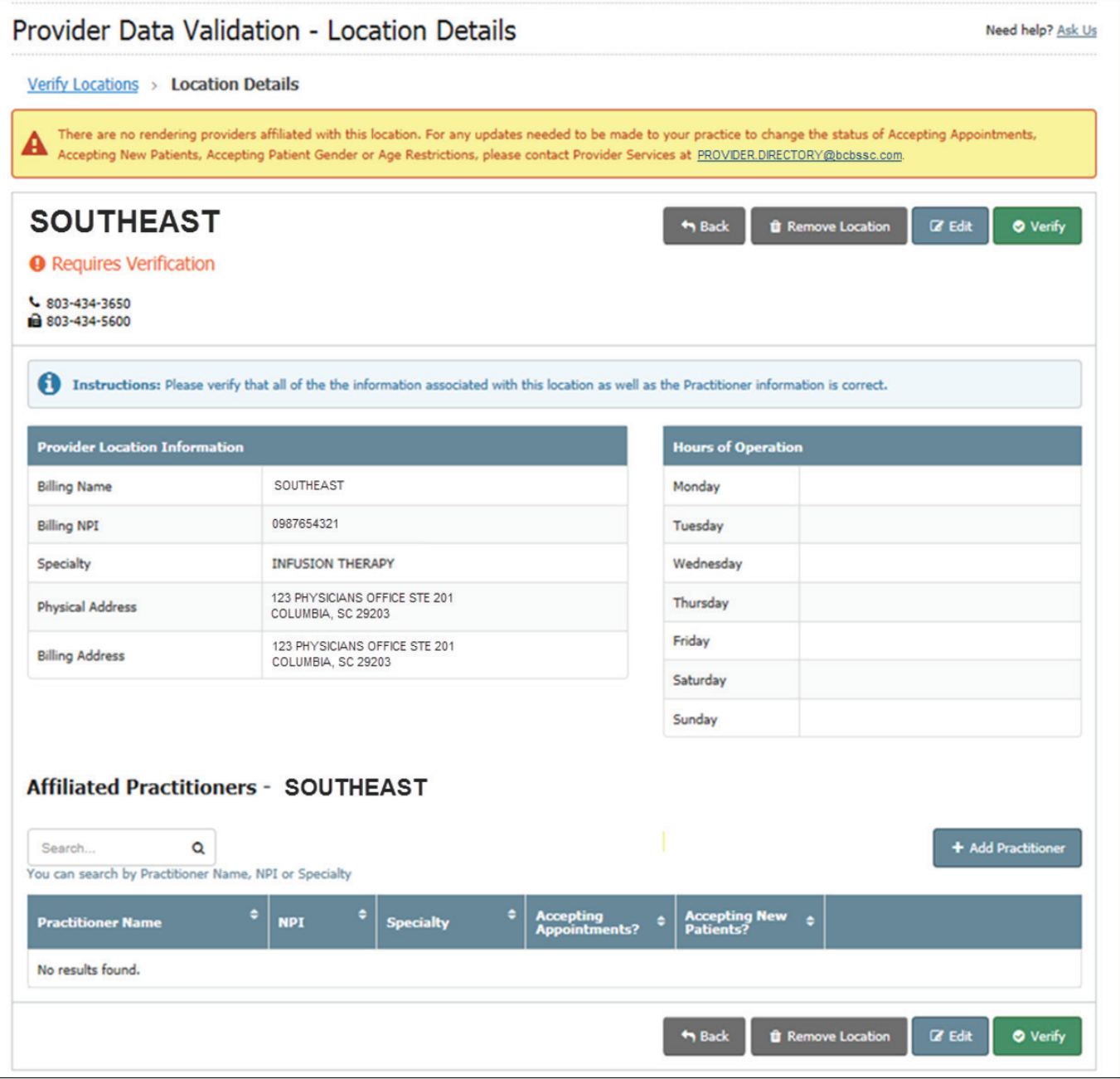

## <span id="page-13-0"></span>**AFFILIATED PRACTITIONERS**

Also on the Location Details screen is the list of providers affiliated with the location chosen. You can add practitioners to this location (Add Practitioner), edit existing practitioners' information (Edit) or remove a practitioner from the location (Remove).

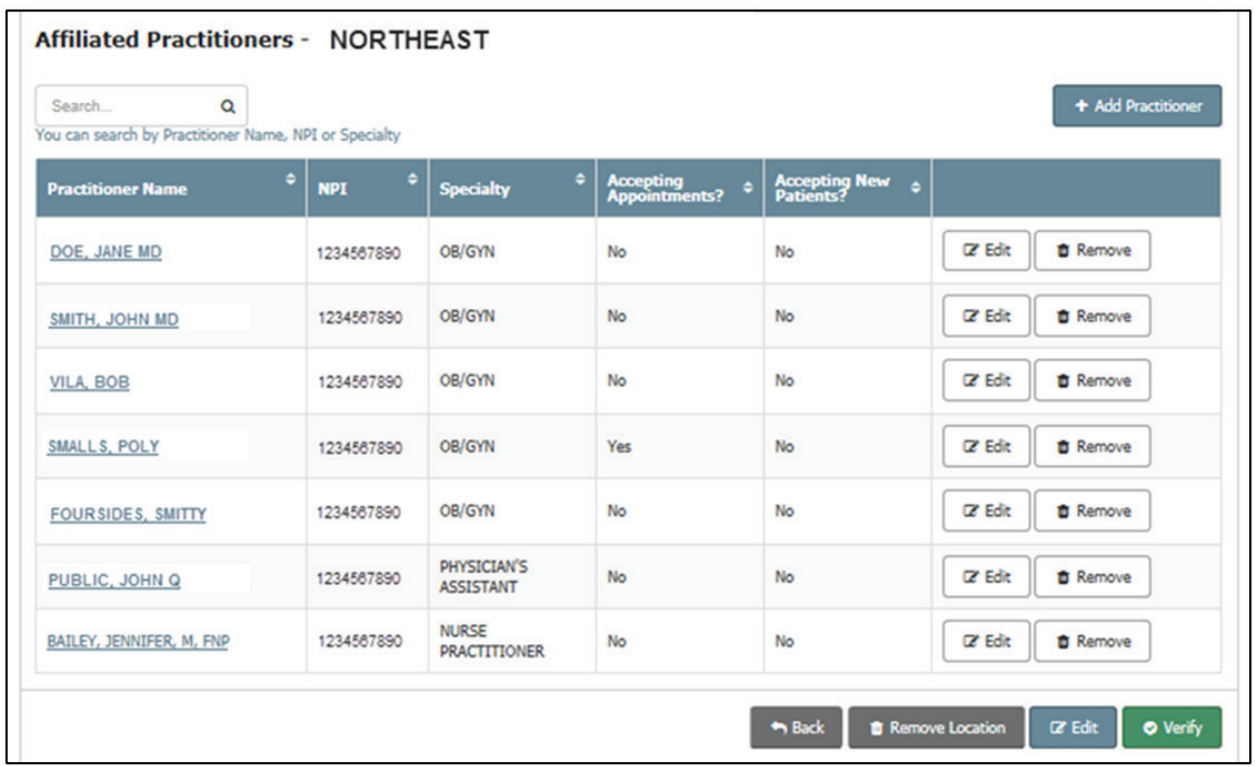

## <span id="page-14-0"></span>AFFILIATED PRACTITIONERS: ADD PRACTITIONER

While you can add practitioners to different locations through M.D. Checkup, the practitioner must first be active and associated with the base taxpayer identification number (TIN) before you can add him or her to a new location.

To affiliate a practitioner with a location under a different TIN, you would need to complete the Request To Add/Terminate Practitioner Affiliation form. This form is in our new enrollment portal, My Provider Enrollment Portal, or you can locate the form under the Provider Enrollment section of [www.SouthCarolinaBlues.com](http://www.SouthCarolinaBlues.com).

For example:

- $•$  TIN A  $-$  123456789
	- Location 1
	- Location 2

#### *• TIN B — 987654321*

Dr. Phillip is associated with TIN A and works at Location 1. However, you need to add him to Location 2, as well. You can do this through M.D. Checkup.

Dr. Phillip is not associated with TIN B. To add him to this location, you would need to complete the Request To Add/Terminate Practitioner Affiliation form.

Select Add Practitioner to add a practitioner to the location.

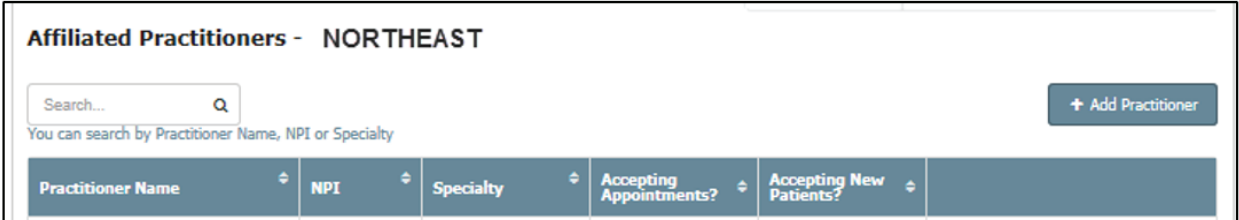

The Add Practitioner box will open. Enter the NPI of the practitioner you wish to add to this location.

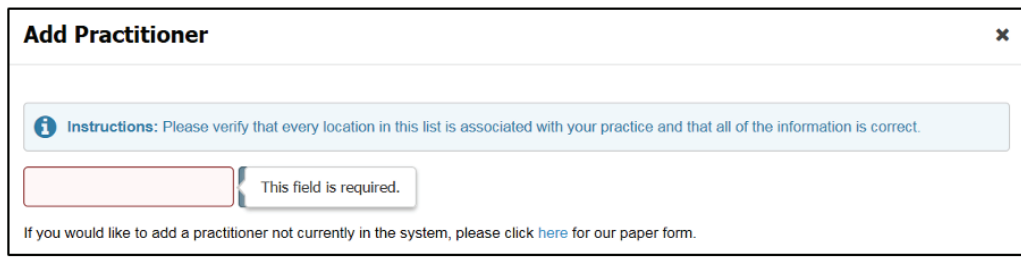

Once the practitioner's information populates, enter the date the practitioner is effectively participating with this location. Select Add.

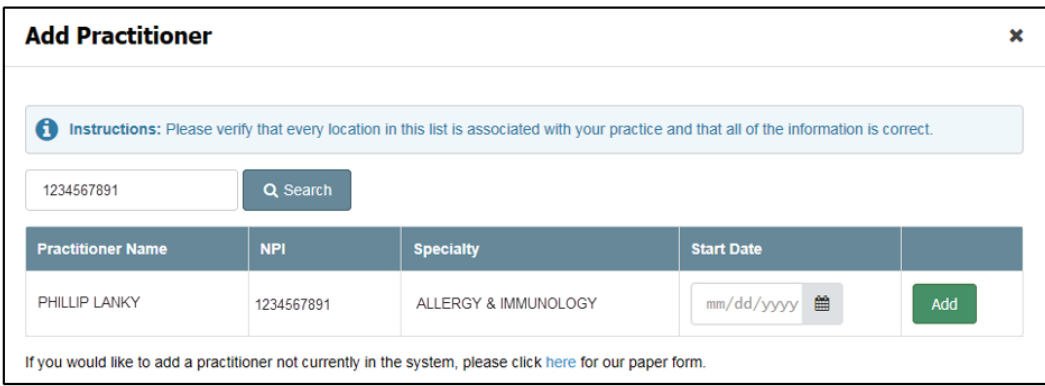

Once the practitioner has been added, you'll see a confirmation message.

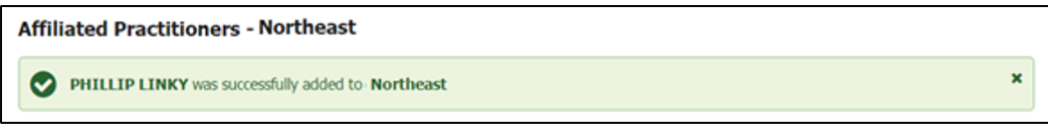

If a practitioner is not in our system, the search will not return the practitioner's information. You will need to complete the Health Professional Application to File Claims form or appropriate enrollment application to begin the process.

We will add the practitioner to our system once we receive the form.

## <span id="page-16-0"></span>AFFILIATED PRACTITIONERS: EDIT

The selected practitioner's information will appear, including all locations the practitioner is affiliated with. Review and edit the fields as needed.

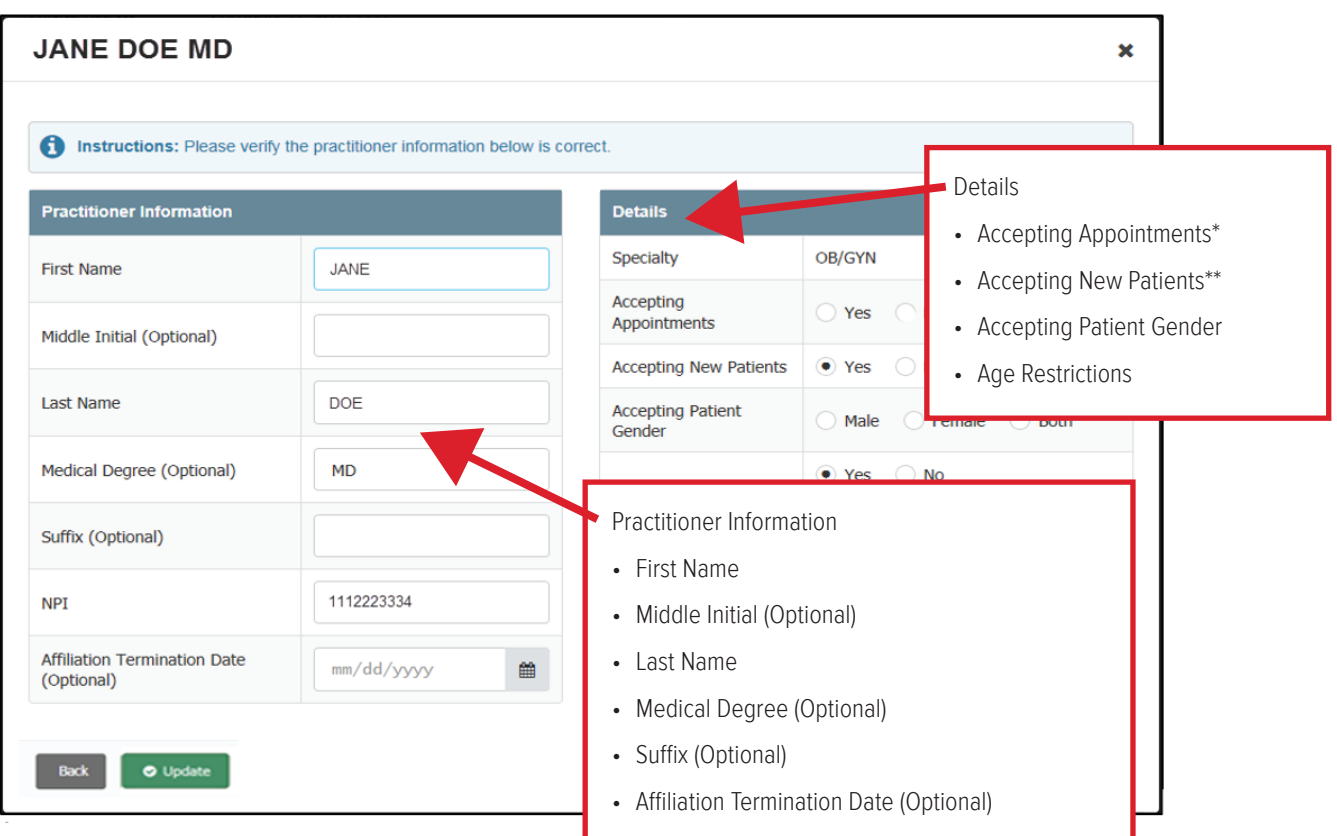

\*Accepting Appointments means the practitioner is currently seeing patients. If you select No, the practitioner will no longer display in the provider directory.

\*\*Accepting New Patients means the practitioner is accepting appointments for new patients. If you select No, the practitioner's information will continue to display in the provider directory, but members will know he or she is not accepting new patients. Note: You should select Yes for the practitioner's primary location only. This will accurately reflect which office the practitioner has designated as the primary location where he or she is accepting new patients. This does not affect claims.

Once you've completed the revisions, select Update.

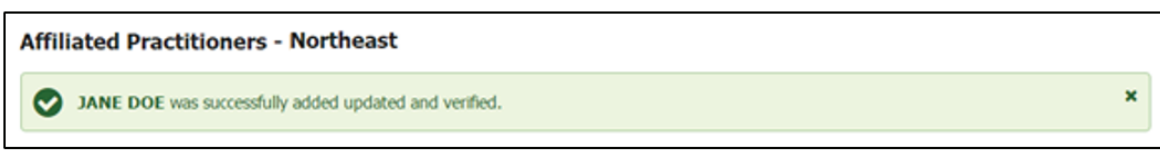

Revisions to these affiliated practitioner detail fields will result in a Pending Approval status for the location:

• Remove Practitioner

• Last Name

• First Name

• Medical Degree

• Middle Initial

• Suffix

### <span id="page-17-0"></span>**AFFILIATED PRACTITIONERS:** TERMINATE/INACTIVATE PRACTITIONER

From the Location Details screen, under Affiliated Practitioners, you can also remove a practitioner from the location you're viewing. Next to the practitioner's name, select Remove.

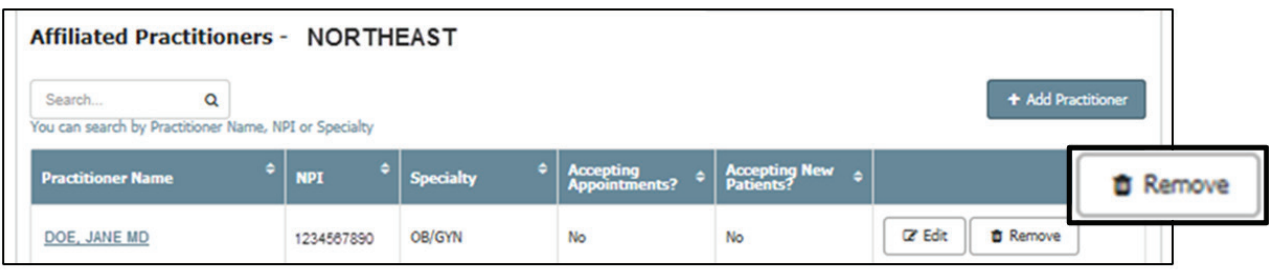

Once you select Remove, you will be prompted to provide the removal date. This is the exact date the practitioner should effectively be removed from affiliation with this location. This will also stop claims adjudication for claims filed with provider dates of service after the termination date.

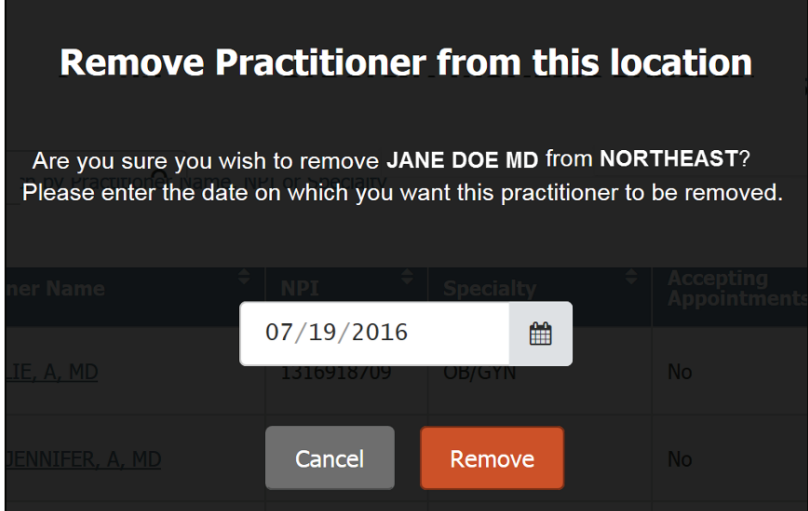

You can enter the date or use the calendar to select the date. Once you've entered the date, select Remove. You can choose Cancel if you do not wish to remove this practitioner from the location.

When you select Remove, you'll see a message confirming the practitioner was removed.

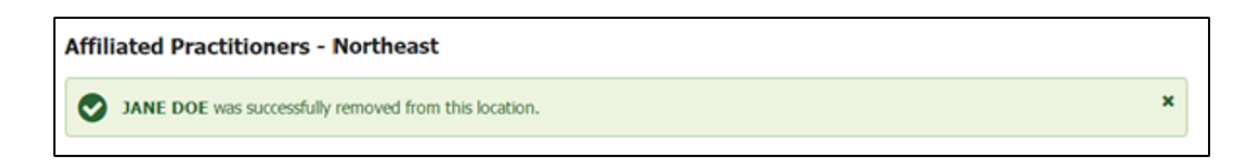

## <span id="page-18-0"></span>LOCATION DETAILS: VERIFY - NO UPDATES MADE

Verify is a separate action from Update. The Update action indicates information has been revised. The Verify action indicates information has been reviewed and confirms the information shown is correct. The status for a location will continue to show as Requires Verification even after an update has been made until you select Verify.

If the location information is correct and revisions aren't needed, select Verify. You will be prompted to confirm you have verified the information it doesn't require updates. If you select Cancel, you will return to the Location Details screen.

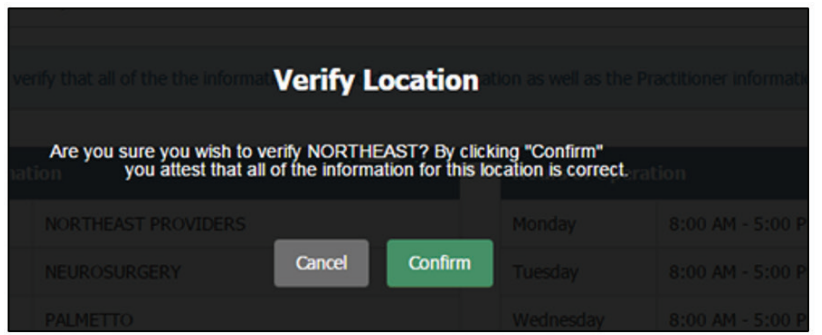

When you select Confirm, you will see a verification message.

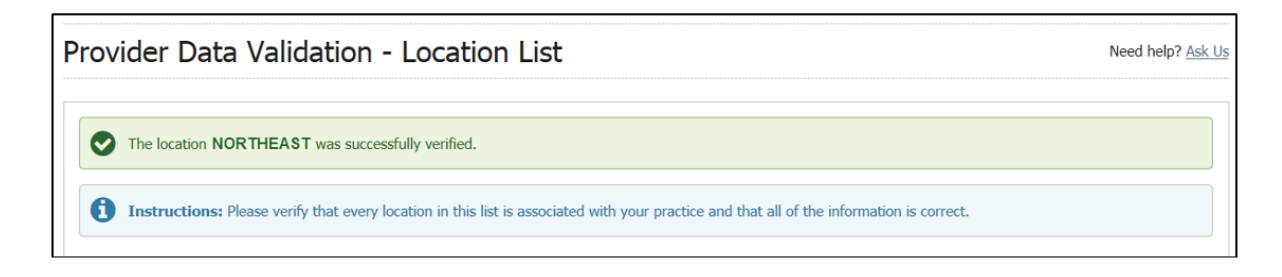

## <span id="page-19-0"></span>LOCATION DETAILS: VERIFY - UPDATES MADE

Once you've made updates to the location, you'll receive a note on the Location Details screen to verify the information.

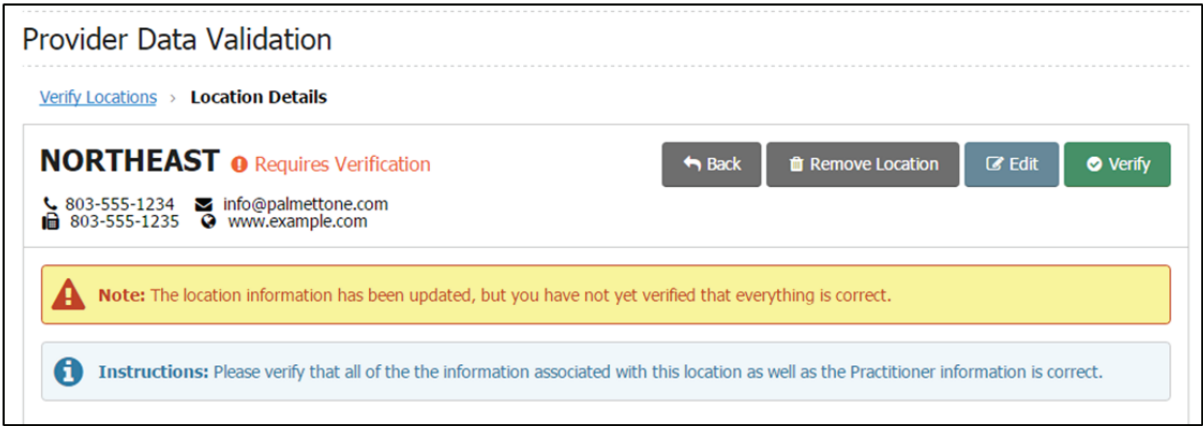

Select Verify once all revisions are complete for the location selected.

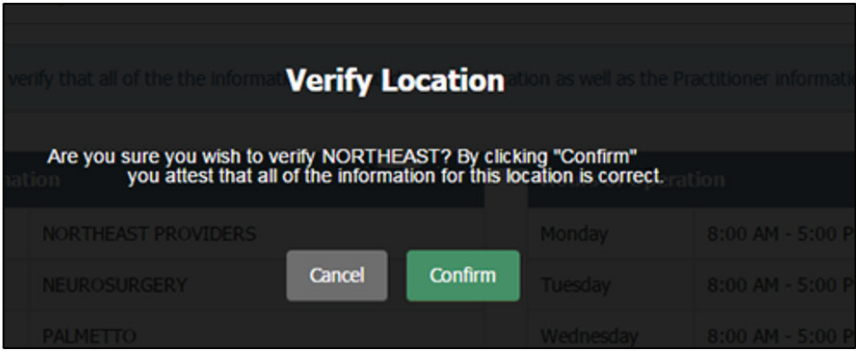

When you select Confirm, you will see a verification message.

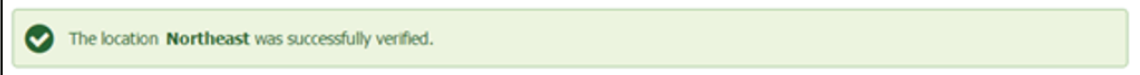

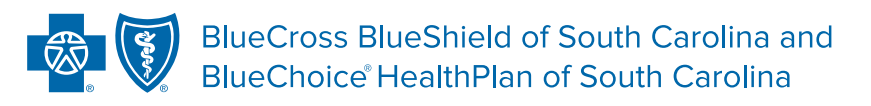

Independent licensees of the Blue Cross Blue Shield Association.

In the event of any inconsistency between information contained in this handbook and the agreement(s) between you and BlueCross BlueShield of South Carolina, the terms of such agreement(s) shall govern. The information included is general information and in no event should be deemed to be a promise or guarantee of payment. We do not assume and hereby disclaim any liability for loss caused by errors or omissions in preparation and editing of this publication.